#### **Département d'électronique Licence L3/ TP RIL**

# **Tutoriel Packet Tracer**

## **Objectifs :**

- Utiliser Packet Tracer pour simuler en réseau local en adresse ip statiques ou dynamique,
- Utiliser son mode simulation

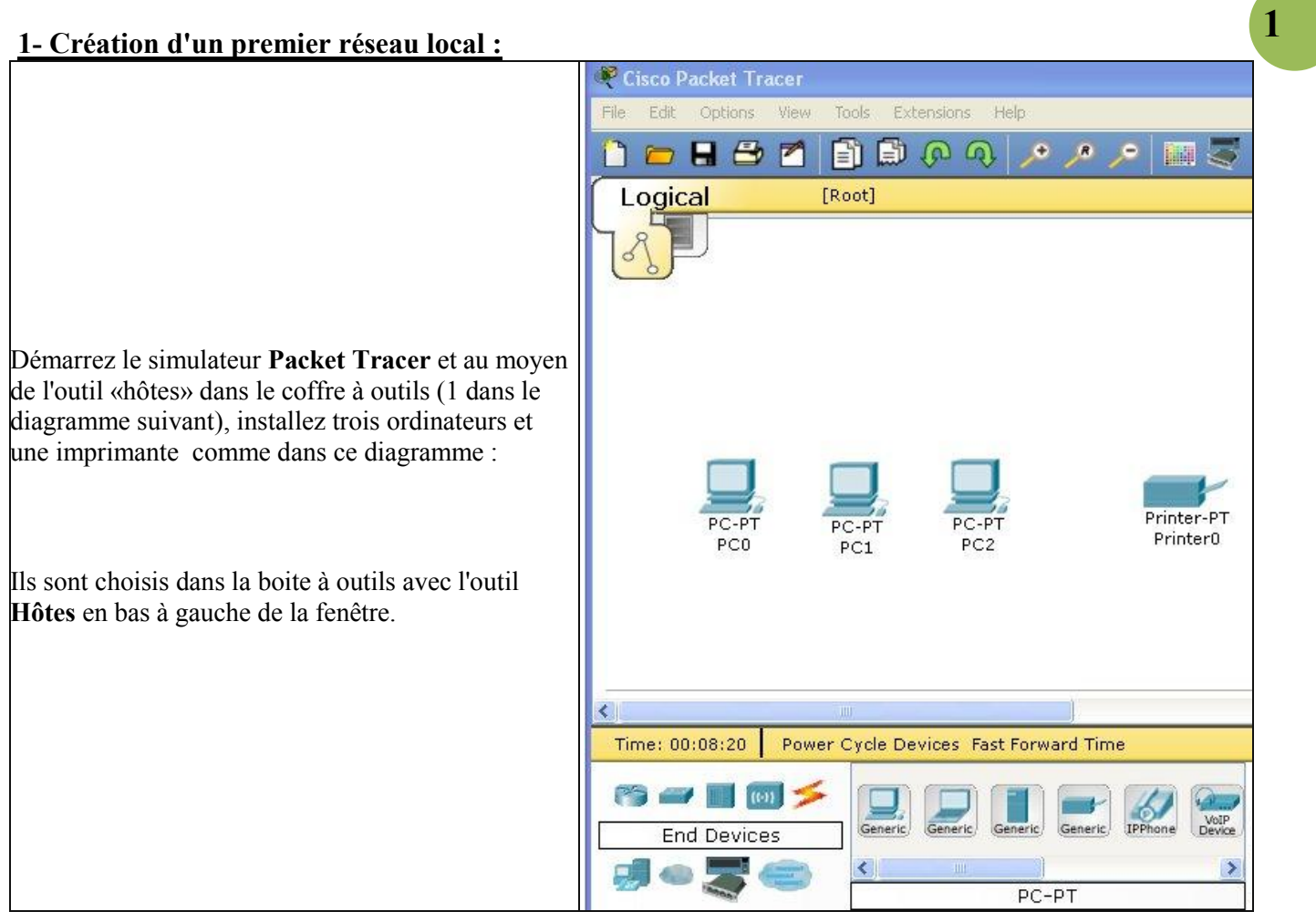

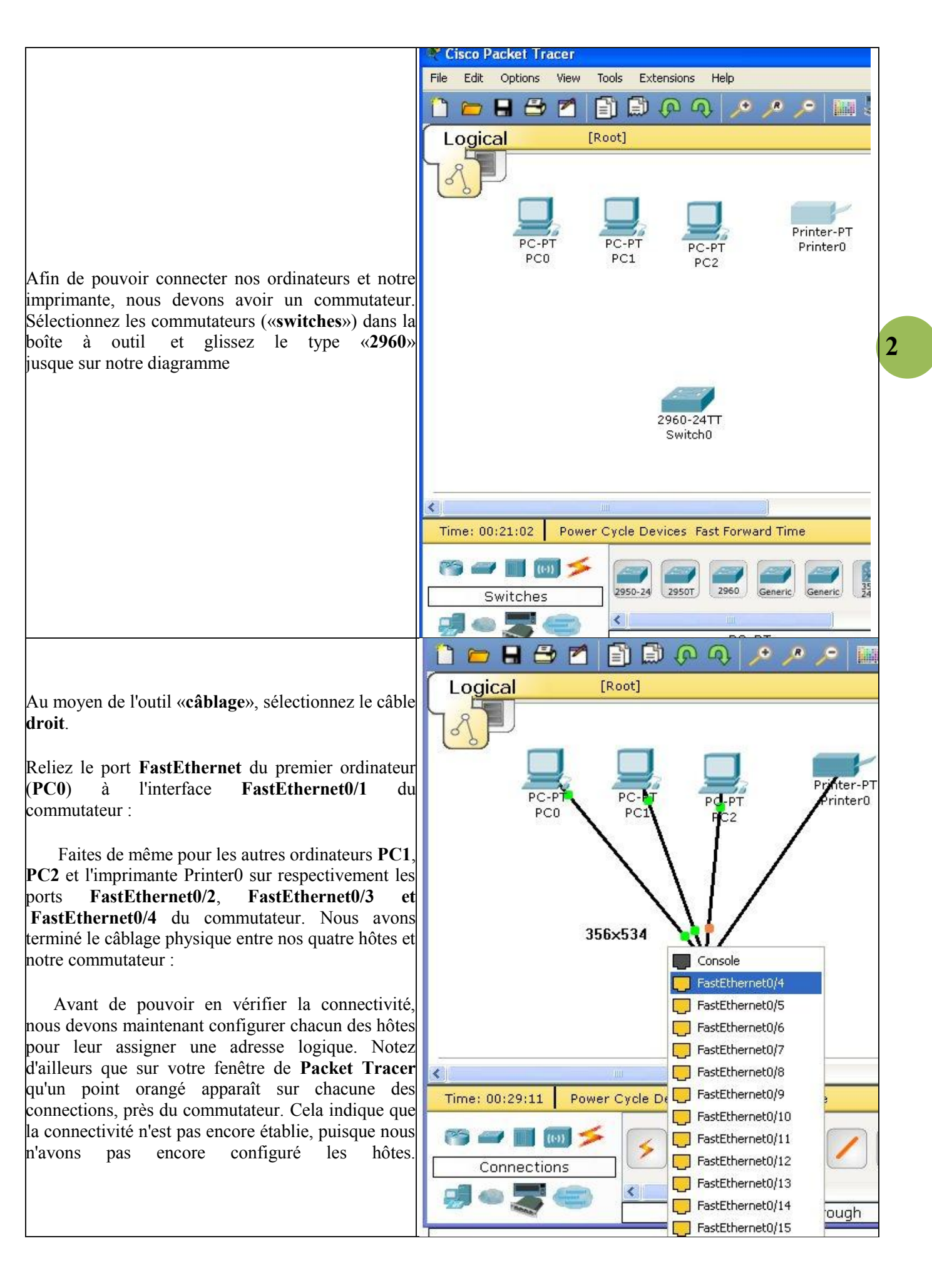

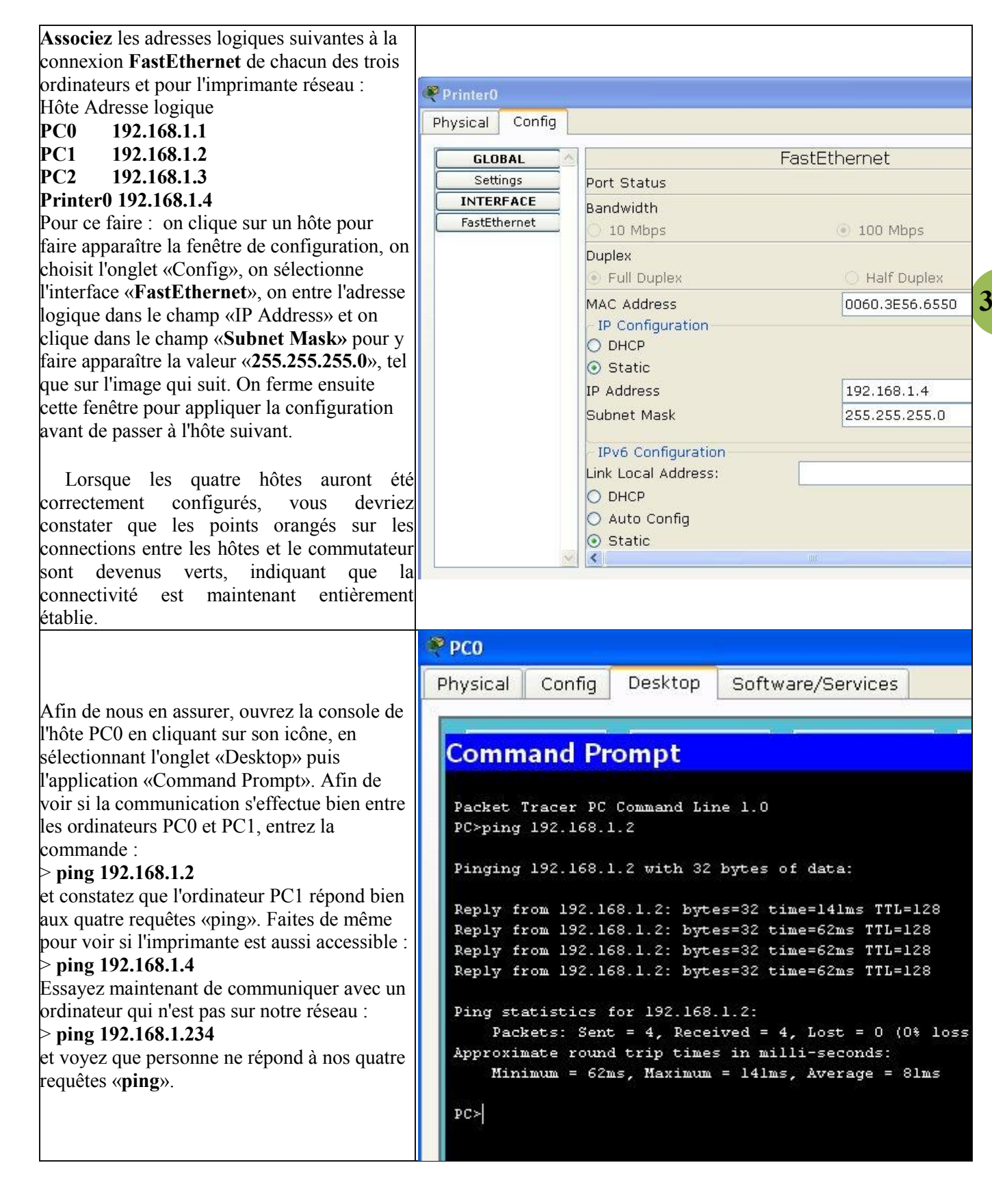

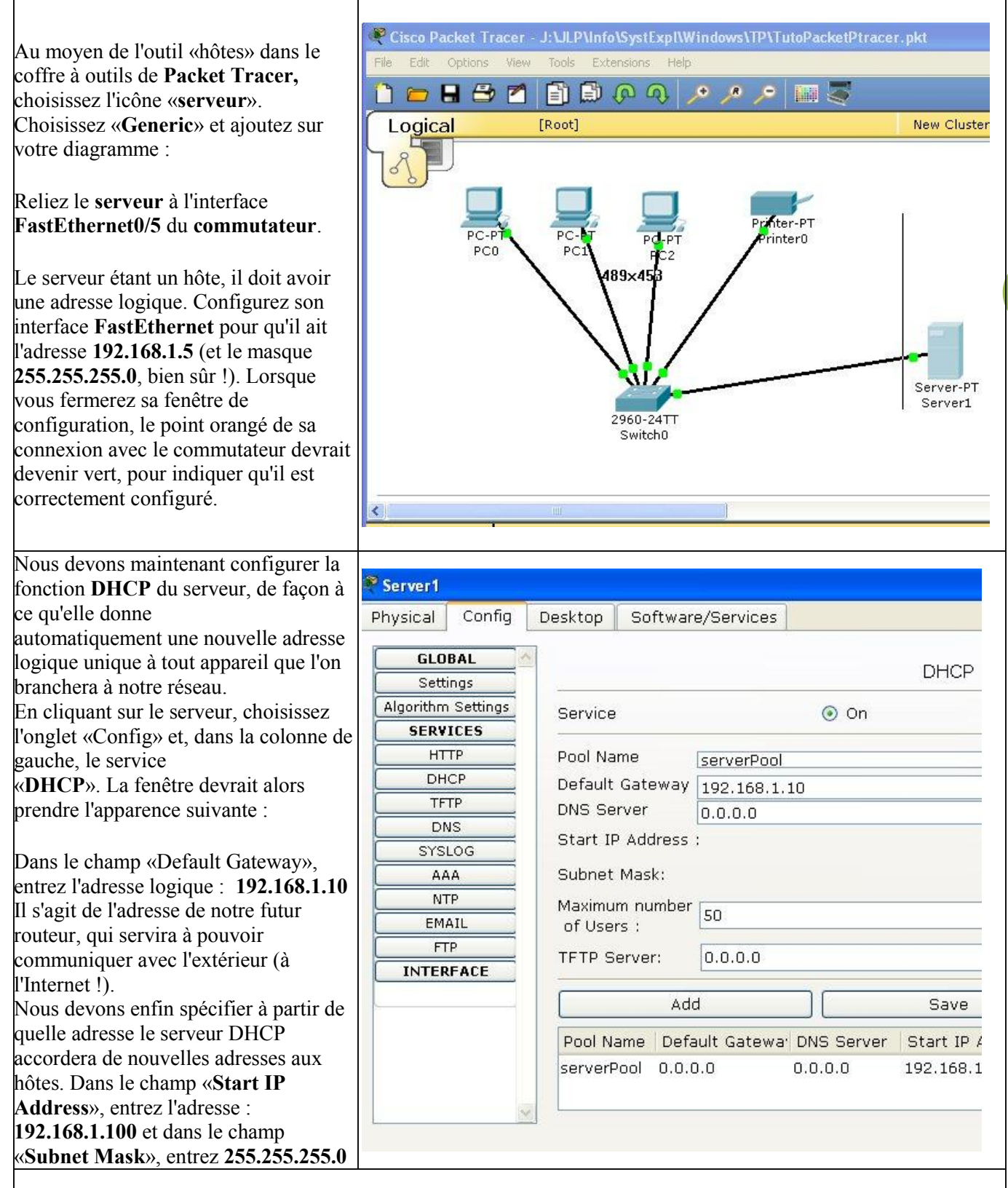

(Attention : contrairement à l'écran de configuration des hôtes, le masque n'apparaît pas automatiquement lorsque vous cliquez dans le champ. Il faut en entrer manuellement les quatre composants).

Le premier hôte qui se connectera au réseau recevra l'adresse logique **192.168.1.100**. Le second recevra l'adresse **192.168.1.101**, et ainsi de suite.

N'oubliez pas de cliquer ensuite sur le bouton «Save» afin que cette configuration soit activée. Sans cela, vos modifications ne seront pas conservées. Fermez ensuite la fenêtre de configuration du serveur.

**4**

#### **4- La configuration des hôtes comme clients dhcp :**

Lorsque nous avons configuré l'interface Ethernet de chacun de nos hôtes (les trois ordinateurs et l'imprimante) le choix «**Static**» était sélectionné.  $P$   $PC0$ Physical Config **Desktop** Software/Services Cela signifiait que cet hôte devait avoir une adresse logique fixe et cette adresse **GLOBAL** devait être entrée manuellement dans le FastEthernet Settings champ «**IP Address**». Comme nous Port Status Algorithm Settings voulons maintenant que cet ordinateur **INTERFACE** Bandwidth reçoive automatiquement une adresse FastEthernet 0 10 Mbps  $\bullet$  100 Mbps logique dynamique, sélectionnez le **Duplex** choix «**DHCP**» dans sa fenêtre de Full Duplex Half Duplex configuration : 00D0.BCA3.C500 MAC Address - IP Configuration Notez alors qu'au bout de quelques O DHCP secondes, une nouvelle adresse O Static apparaîtra dans le champ «IP Address». IP Address 192.168.1.100 Cette adresse a été donnée par le serveur 255.255.255.0 Subnet Mask DHCP. Faites cette modification pour les trois IPv6 Configuration ordinateurs et pour l'imprimante. Link Local Address: O DHCP **Attention** : ne faites pas cette O Auto Config modification pour le serveur, car il doit conserver son adresse logique fixe. Il ne peut pas se donner une adresse à luimême !

### **5- Ajout d'un routeur :**

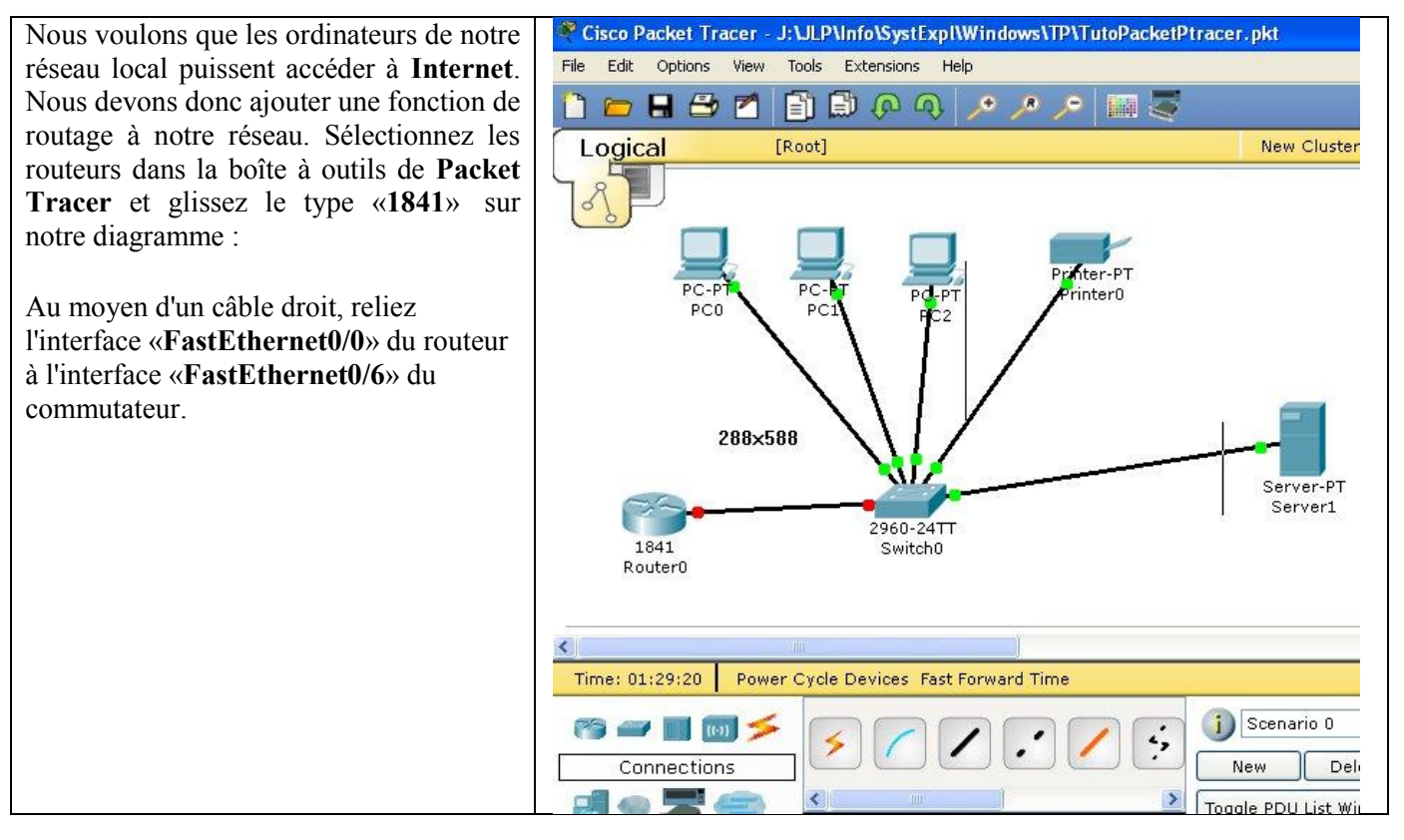

**5**

Cliquez ensuite sur le routeur pour  $R<sub>outer</sub>$ configurer son interface. Physical Config CLI Dans l'onglet «**Config**», sélectionnez **GLOBAL** l'interface «**FastEthernet0/0**». FastEthernet0/0 Settings Algorithm Settings Port Status  $\sqrt{a}$ **ROUTING** Dans le champ **«IP Address**», donnez-lui **Bandwidth**  $\overline{\triangledown}$  Aut Static l'adresse logique fixe que nous avions  $\bigcirc$  10 Mhns  $\circ$  100 Mhns  $RIP$ spécifiée dans le champ «Default Gateway» **SWITCHING** Duplex  $\Box$  Aut du serveur DHCP, soit : **192.168.1.10 VLAN Database** Full Duplex A Half Duplex **INTERFACE** et donnez au «**Subnet Mask**» la valeur : MAC Address 0060.2F31.4E01 FastEthernet0/0 **255.255.255.0** IP Address 192.168.1.10 FastEthernet0/1 Activez ensuite l'interface du routeur en Subnet Mask 255.255.255.0 cochant la valeur «**On**» du champ «**Port** Tx Ring Limit  $10$ **Status**» : Fermez la fenêtre de configuration du Equivalent IOS Commands routeur. Si tout fonctionne normalement,  $\circ$  up toutes les connexions devraient maintenant onfin-ififin address 192 168 1 10 255 255 255 0 être vertes :

# **6- Ajout d'un point d'accès wifi :**

Sélectionnez les appareils sans fil dans la boîte à outils de Packet Tracer et glissez le type «**generic**» sur notre diagramme : Au moyen d'un câble droit, reliez l'interface «**Port0**» du wireless device à l'interface «**FastEthernet0/7**» du commutateur.

Rajoutez ensuite un nouvel ordinateur **PC3**.

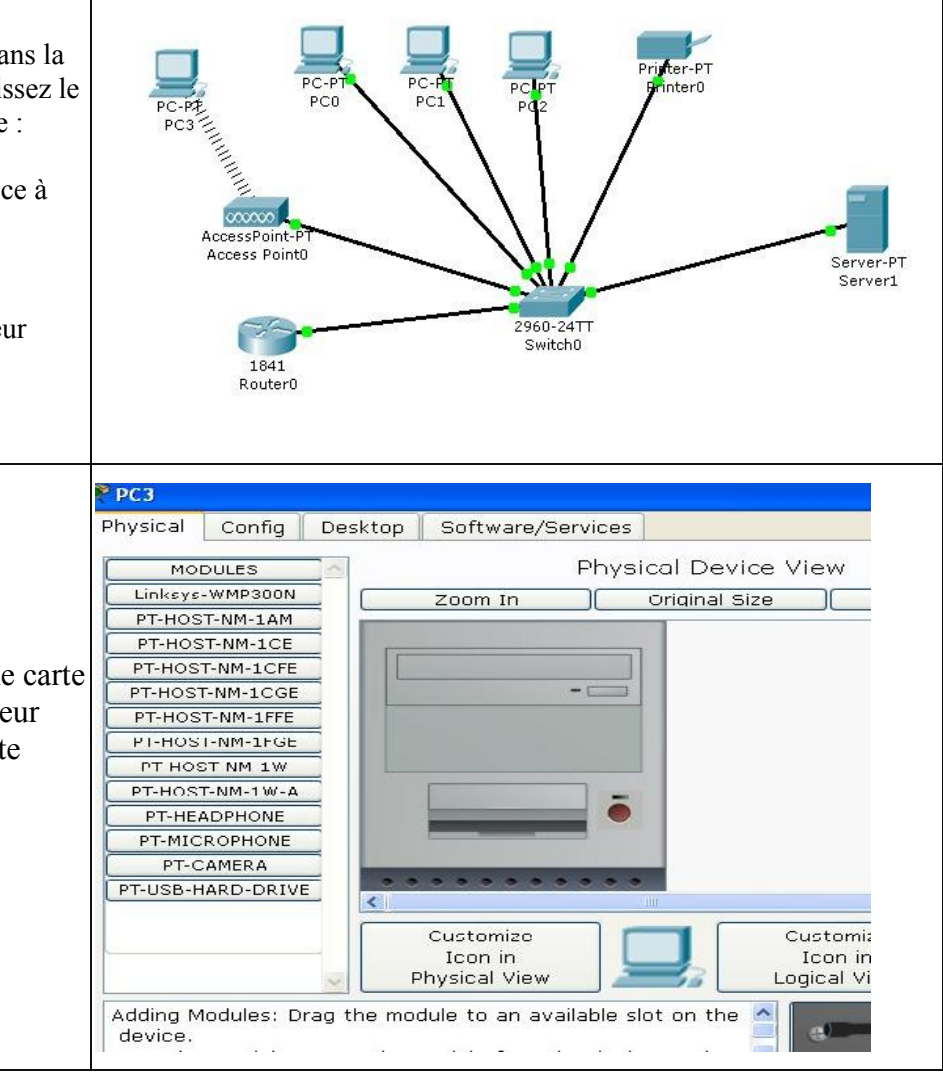

Il faut ajouter à cet ordinateur une carte wifi ; pour cela éteindre l'ordinateur avec le bouton **power** (la led verte s'éteint !)

**6**

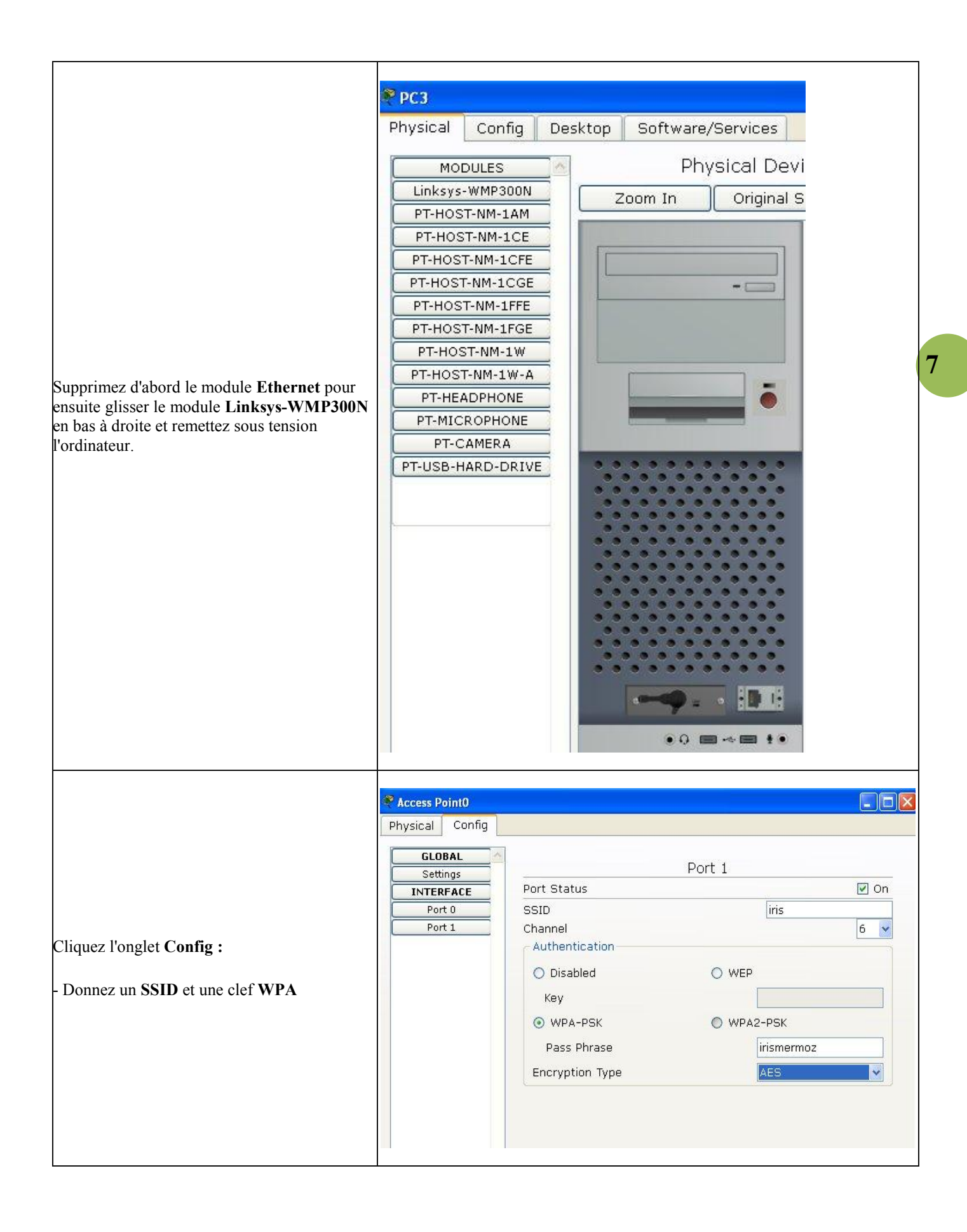

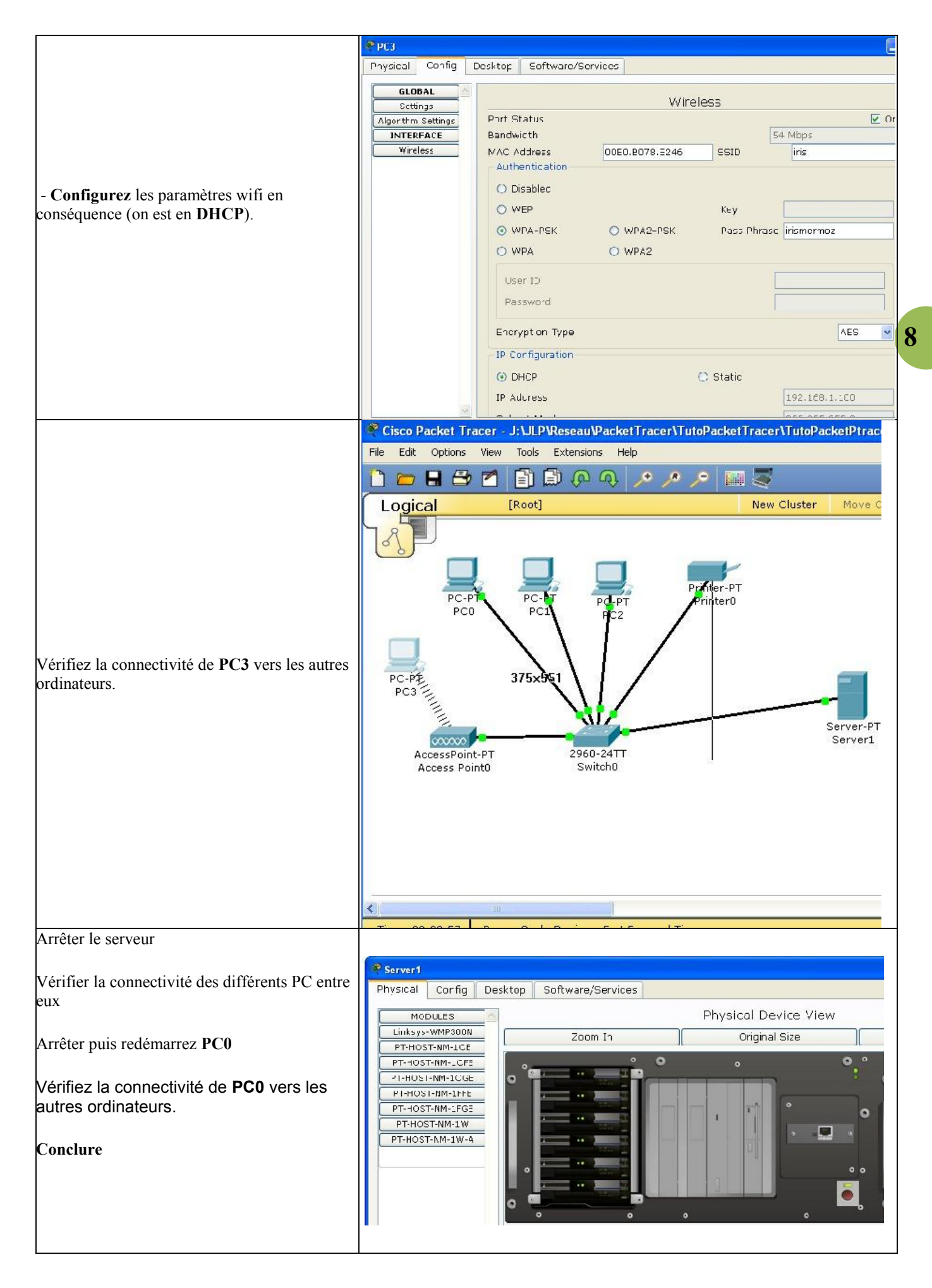

#### **7- Utilisation du mode simulation :**

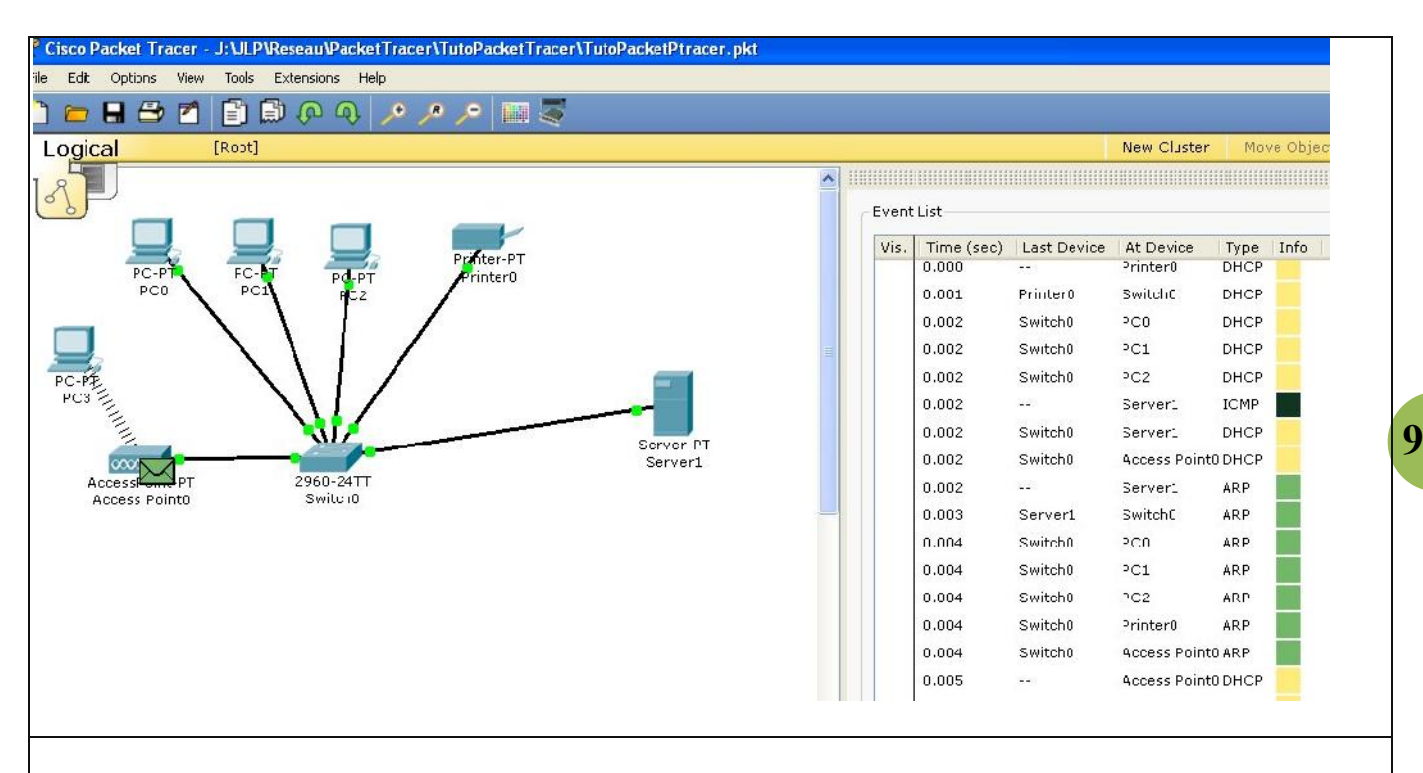

Si on veut vérifier les datagrammes transmis, prendre l'icone **realtime** en bas à droite et la passer en mode simulation. Puis démarrer la capture

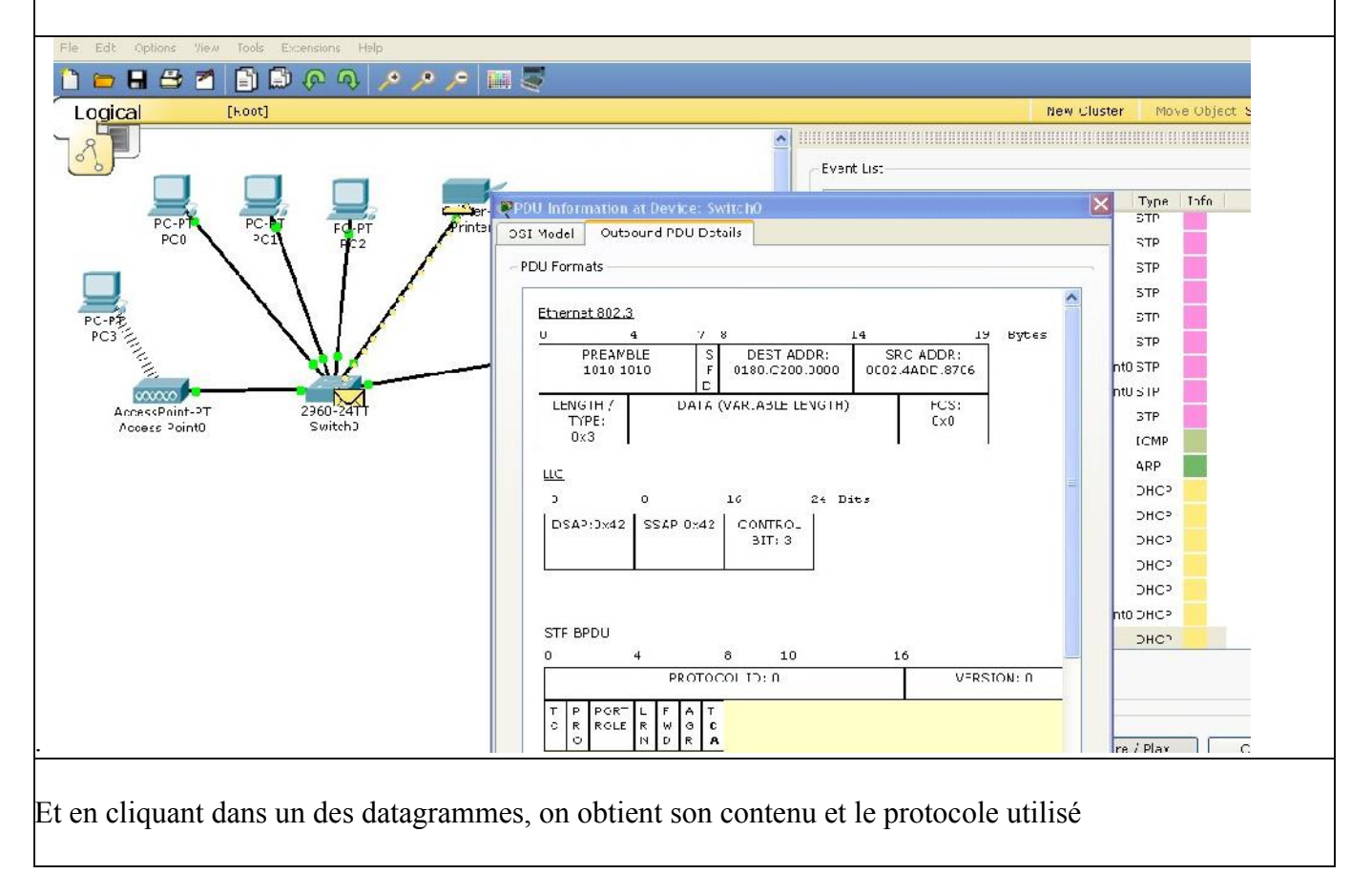